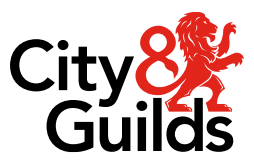

**Open Assess** 

# **User guide**

# **A guide to using our online platform**

Version 3 Last modified 22-November-2023 For external use

# **Document revision history**

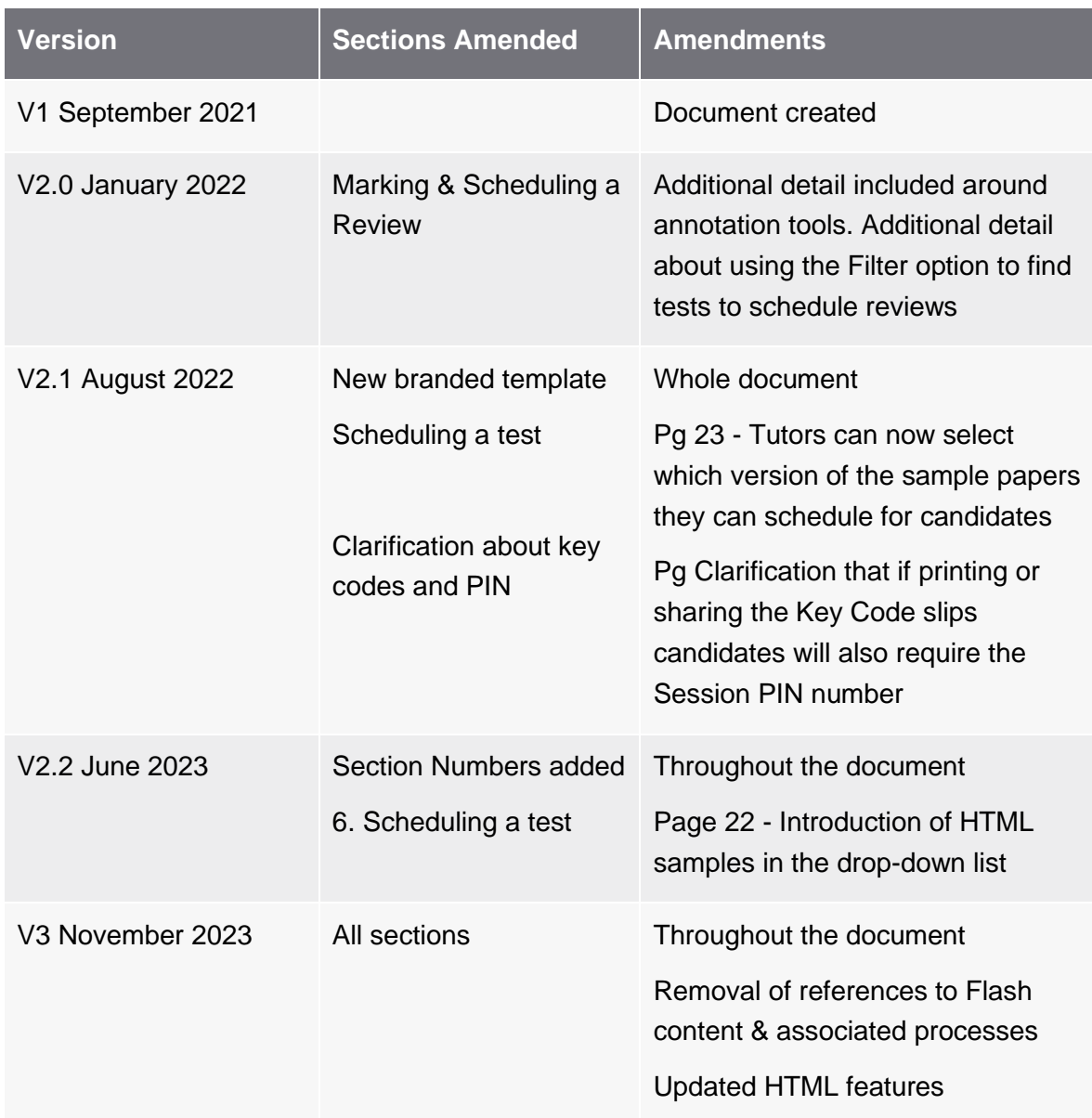

# **Contents**

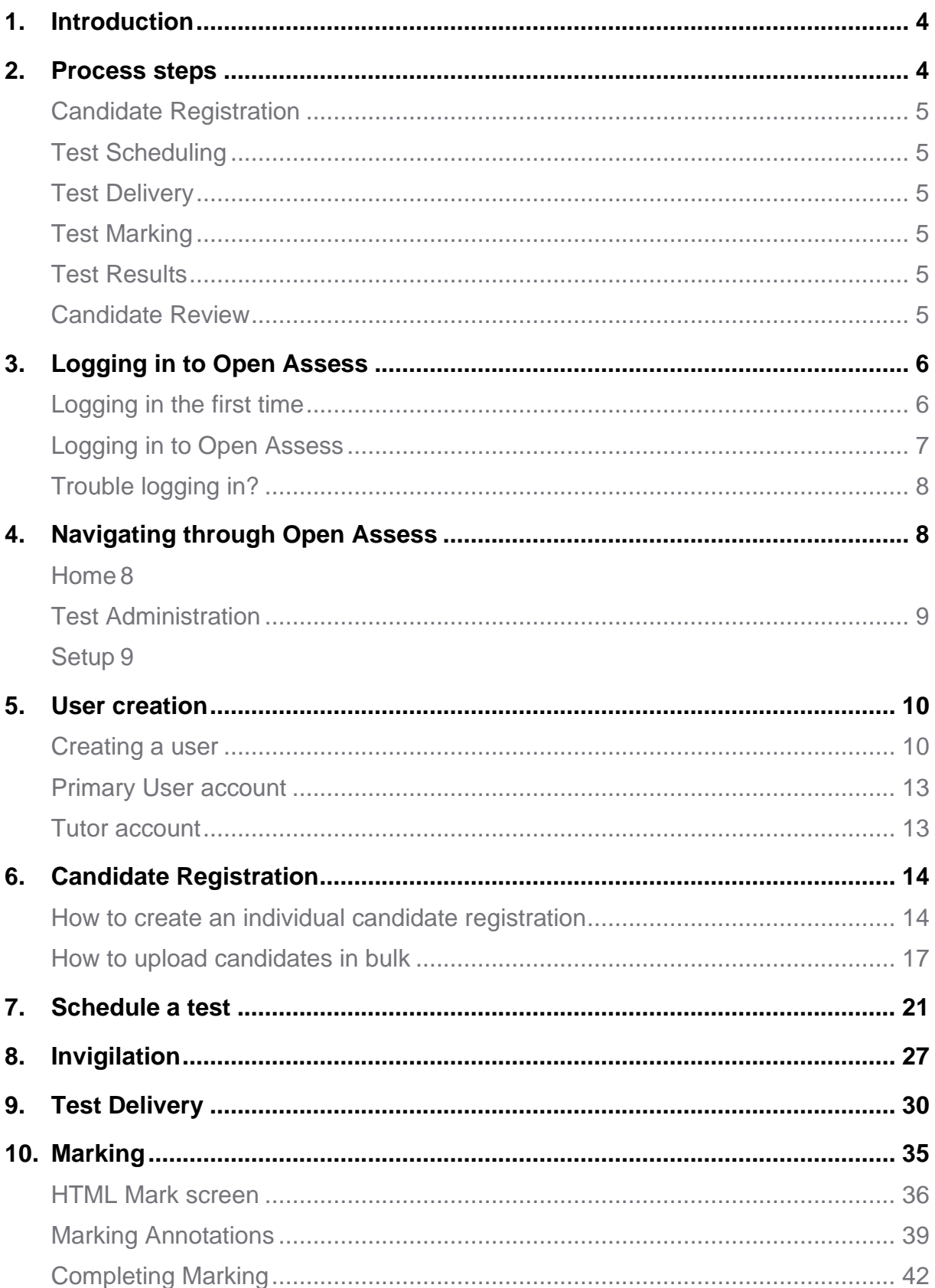

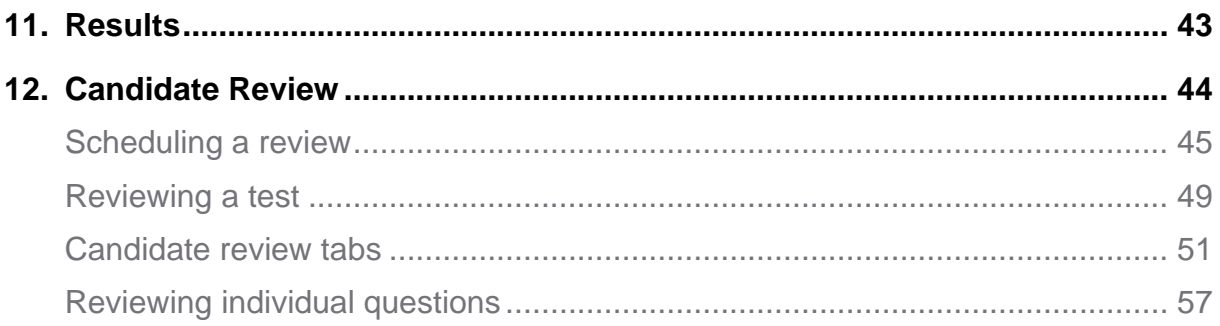

# <span id="page-4-0"></span>**1. Introduction**

# **Welcome to Open Assess, our formative assessment platform**

This document is intended for centres who have been set up to use Open Assess.

Within this comprehensive guide you will find everything you need for the day-to-day management of Open Assess, including:

An overview of the platform from registration to reviews A step-by-step software user guide How to contact City & Guilds for support

# **Overview**

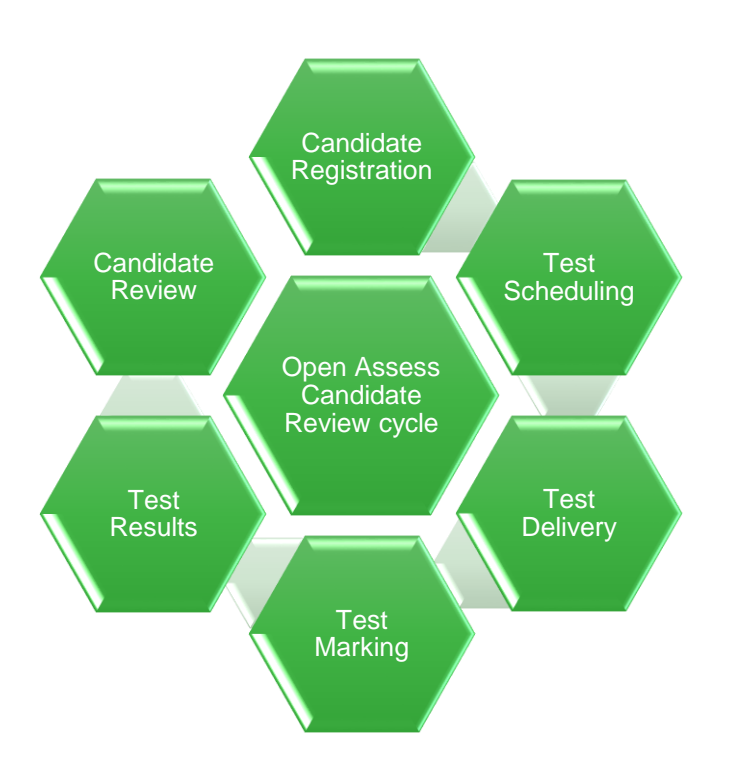

# <span id="page-4-1"></span>**2. Process steps**

All Open Assess screens have been converted to HTML and all Sample tests along with Familiarisation tests are in HTML too.

This means that Surpass Viewer is **no longer** needed for **any** aspect of Open Assess.

Administration, Candidate Review and all other activities can now be carried out using a standard web browser such as Microsoft Edge or Google Chrome.

# <span id="page-5-0"></span>**Candidate Registration**

Candidates must be registered in the Open Assess platform for the subject before you can schedule an Open Assess test.

As soon as the registration has been processed (usually within a few minutes), the system will automatically make the candidate eligible in Open Assess and you can start scheduling tests.

# <span id="page-5-1"></span>**Test Scheduling**

Scheduling is the process of assigning a date and time for a candidate to sit a specific Open Assess test.

Scheduling is carried out though the **Schedule** tab in Open Assess. Once the test has been scheduled, the system will generate a Keycode and PIN. The candidate will need these in order to sit the test so they will need to be shared with the candidate.

# <span id="page-5-2"></span>**Test Delivery**

Once scheduled, the test is visible in the **Invigilate** tab. From this tab, staff will be able to access the Session Keycodes and PIN numbers to share with candidates.

Open Assess tests are carried out using the web-delivery method in a web-browser for for all Sample and Familiarisation tests.

Centre staff have access to a number of features to manage the test delivery in Open Assess.

# <span id="page-5-3"></span>**Test Marking**

As soon as the test is complete, it will be available in the **Mark** tab for it to be marked by the tutor. For HTML tests a regular web-browser can be used.

# <span id="page-5-4"></span>**Test Results**

As soon as marking is complete and the test has been submitted, the result will be available in the **Results** tab.

# <span id="page-5-5"></span>**Candidate Review**

A candidate review session allows centre staff and candidates to re-enter their tests to review their responses and any feedback. The Candidate Review tab is where candidate review sessions are scheduled for particular candidates on a specific date and time. They are then reviewed using a similar method to web delivery.

# <span id="page-6-0"></span>**3. Logging in to Open Assess**

# <span id="page-6-1"></span>**Logging in the first time**

When your account is first created, you will receive an email with your username and a link to set your password and create a security question.

The email is sent from an automated address [noreply@surpass.com](mailto:noreply@surpass.com) so if you cannot see it in your inbox, please check your junk folders or speak to your IT team in case the automated address is being filtered by your IT system.

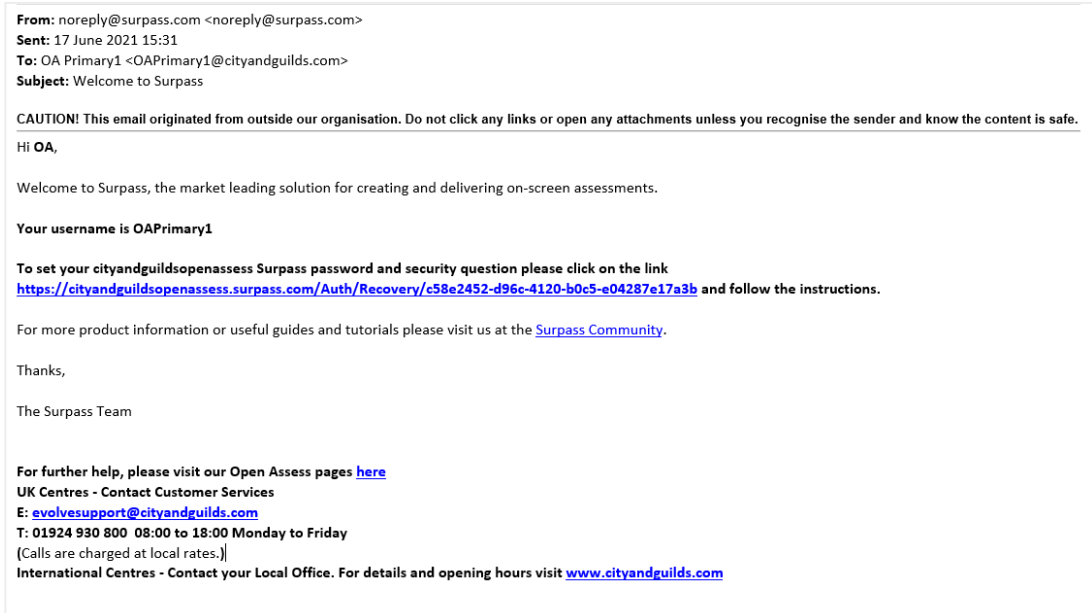

#### **Clicking on the link will take you this screen:**

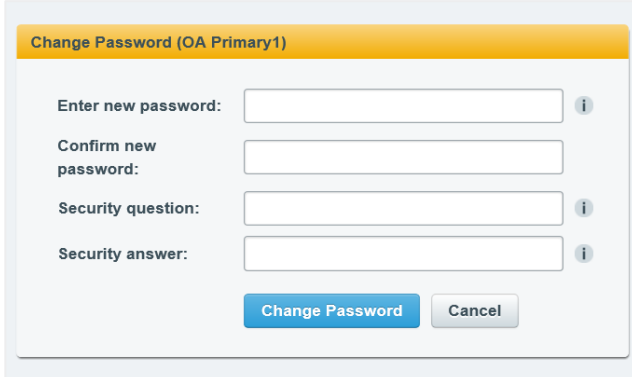

Enter your chosen password and confirm it and create a memorable security question and answer, you will need this to reset your password if you ever forget it.

While in any area of Open Assess, you can hover your cursor over the icon for more details. Select 'Change Password' and you will automatically be logged into Open Assess.

*Changing the password only needs to be done the first time you log in.* 

# <span id="page-7-0"></span>**Logging in to Open Assess**

The next time you access Open Assess will be from the log in screen.

Navigate to [https://cityandguildsopenassess.surpass.com](https://cityandguildsopenassess.surpass.com/) and enter your username and password and select Login.

You can access this URL through your regular web-browser.

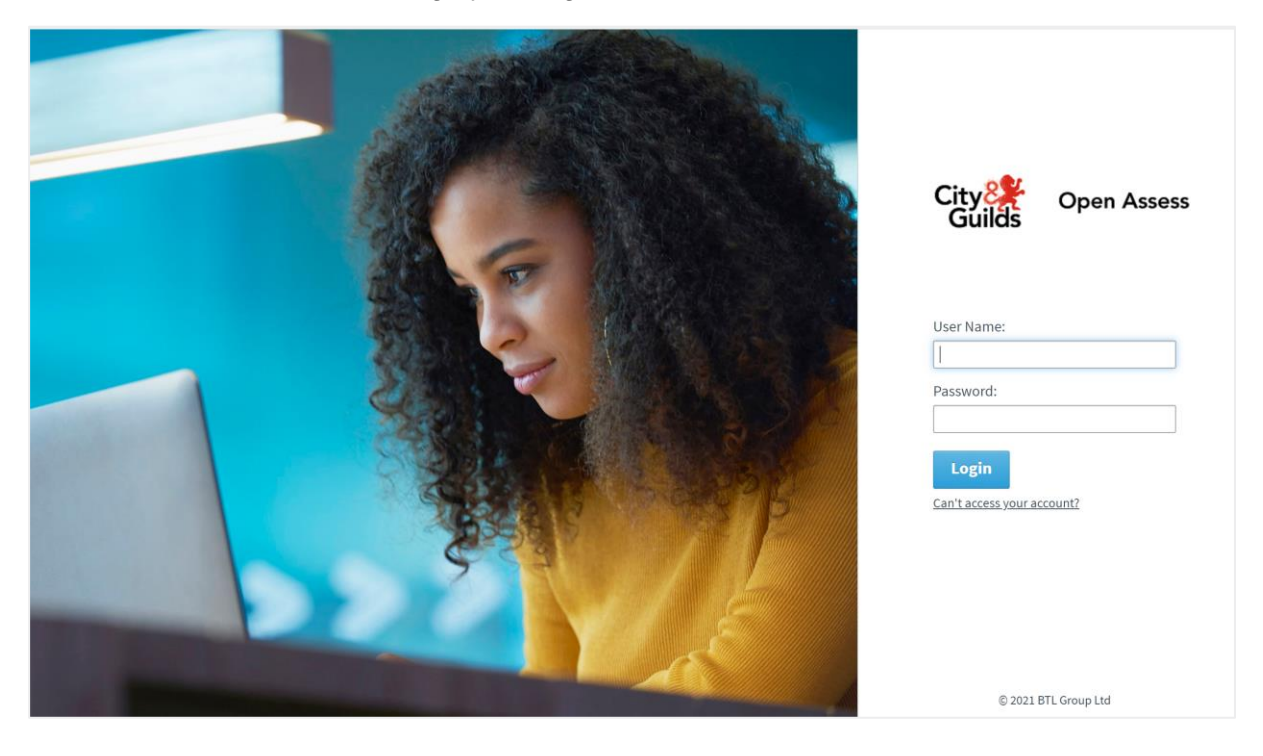

# <span id="page-8-0"></span>**Trouble logging in?**

If you have forgotten your username or password, navigate to the login screen and select 'Can't access your account?'

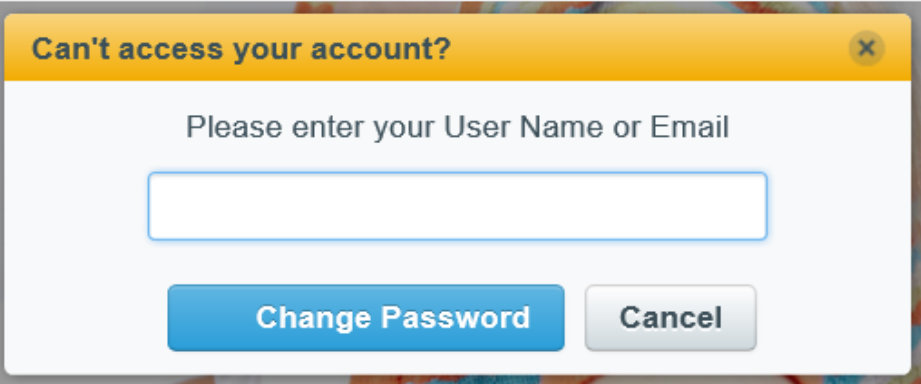

Enter your username or email address and an automated email will be sent to you with instructions.

# <span id="page-8-1"></span>**4. Navigating through Open Assess**

We will go through the features within each tab later in the guide but here is a brief overview.

## <span id="page-8-2"></span>**Home**

When you login, you will be taken to the homepage. It contains links to useful documentation and the **test** and **review** web links and our contact details.

We will use this page to share any updates or scheduled downtime within Open Assess and it will be updated when needed.

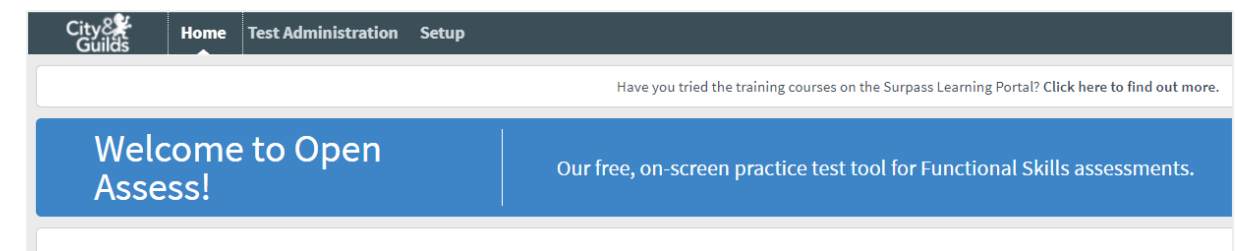

# <span id="page-9-0"></span>**Test Administration**

City **Home Test Administration Setup** Schedule Invigilate **Results Candidate Review** Mark ۱ Just click on a tab to open it.

You will complete most of your tasks within the **Test Administration** tab.

# <span id="page-9-1"></span>**Setup**

The **Setup** tab is used for viewing available subjects, creating users (depending on your access) and registering your candidates.

#### **Primary User view:**

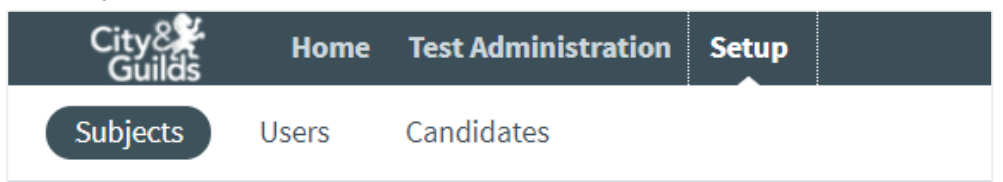

#### **Tutor view:**

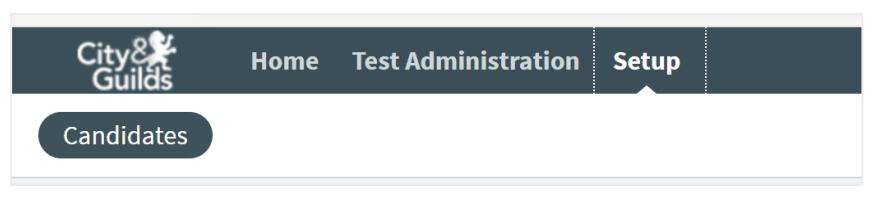

# <span id="page-10-0"></span>**5. User creation**

Before you begin, you may wish to create accounts for other users at your centre. There are two types of users in Open Assess, Primary and Tutors. The main difference is that Primary users can create other Primary users and Tutors, as well as registering candidates, while Tutors can only register candidates.

# <span id="page-10-1"></span>**Creating a user**

**1. Go to the Users screen by going to go to Setup and then selecting** *Users*

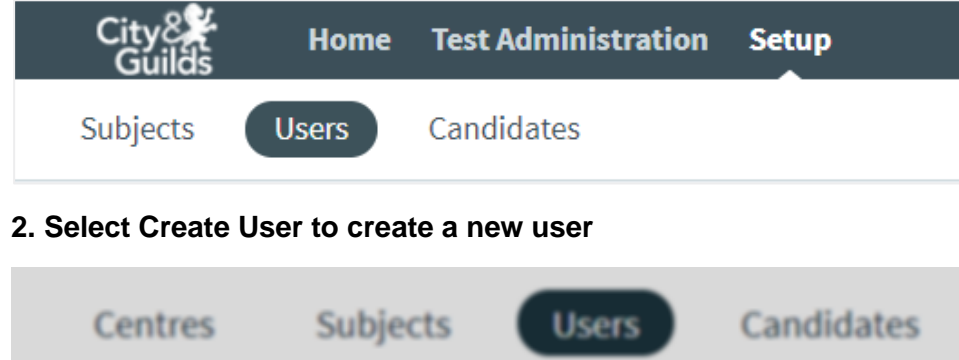

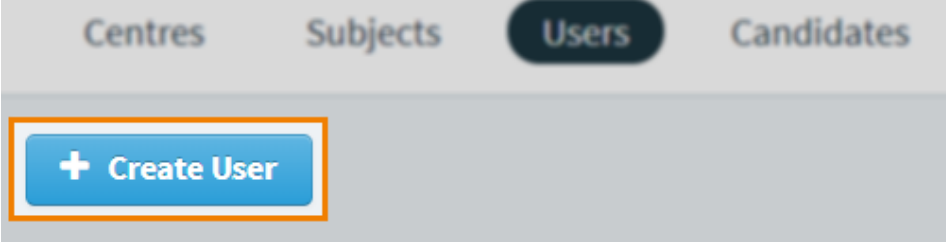

#### **3. Choose user type**

For Open Assess users, you will only need to select the user type 'Centre'.

Subject, Site and Custom users are **not** used in Open Assess.

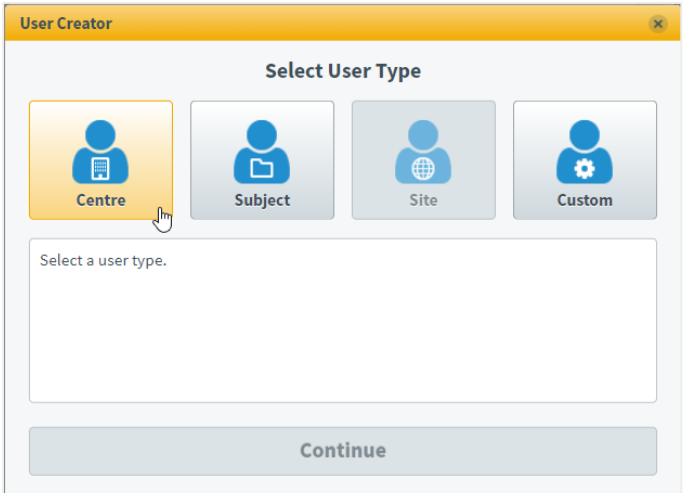

**Centre** – A centre-level user has access to roles for all subjects in a particular centre. These users are typically centre administrators, tutors, markers, and invigilators that need access to all subjects within a centre.

When you have chosen a user type, select **Continue** to proceed.

#### **Fill out user details**

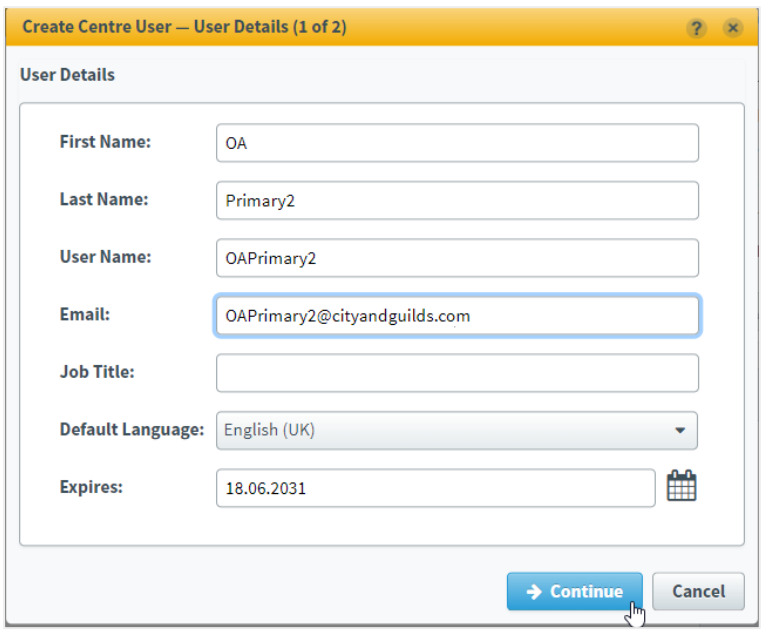

# **NOTE: Fields marked with an asterisk (\*) are mandatory.**

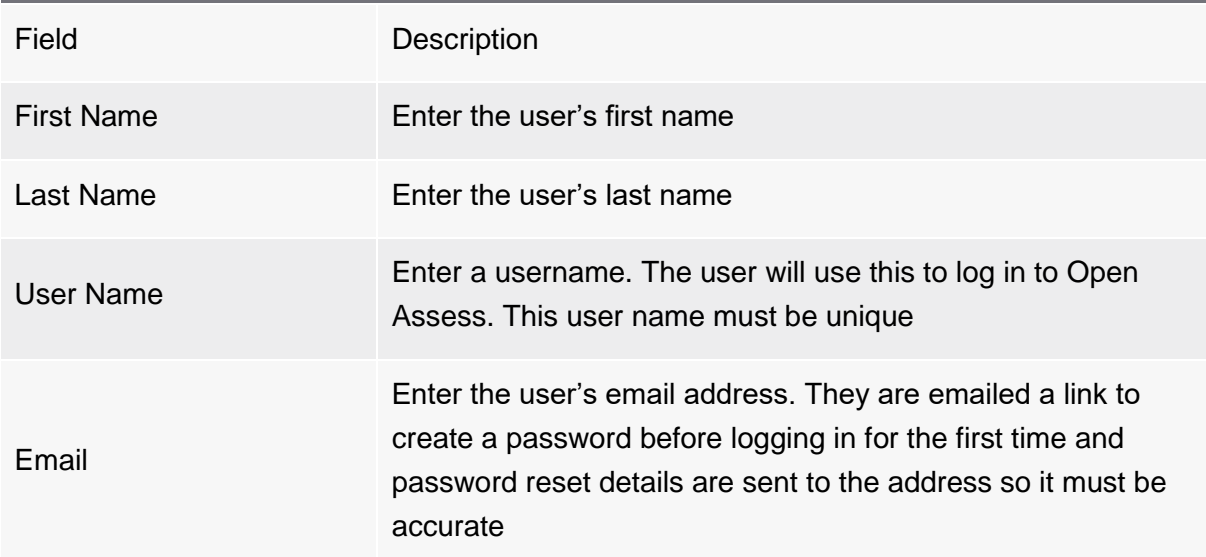

When you have filled out the user details, select **Continue** to proceed.

Use **Manage Centres** to open the **Select Centres** dialog box.

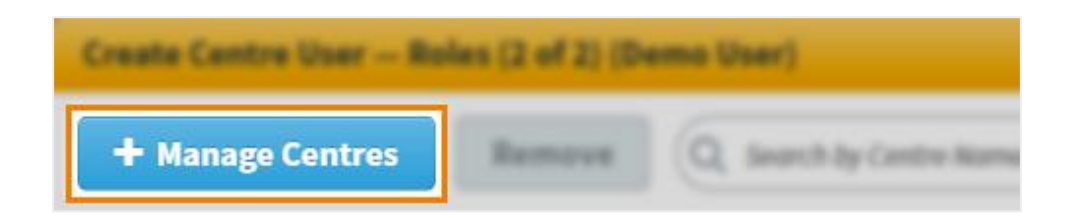

Choose your centre in the **Available Centres** list on the left hand side of the screen and use **Add >** to move it to the **Selected Centres** list on the right hand side of the screen.

Select **Confirm** to continue.

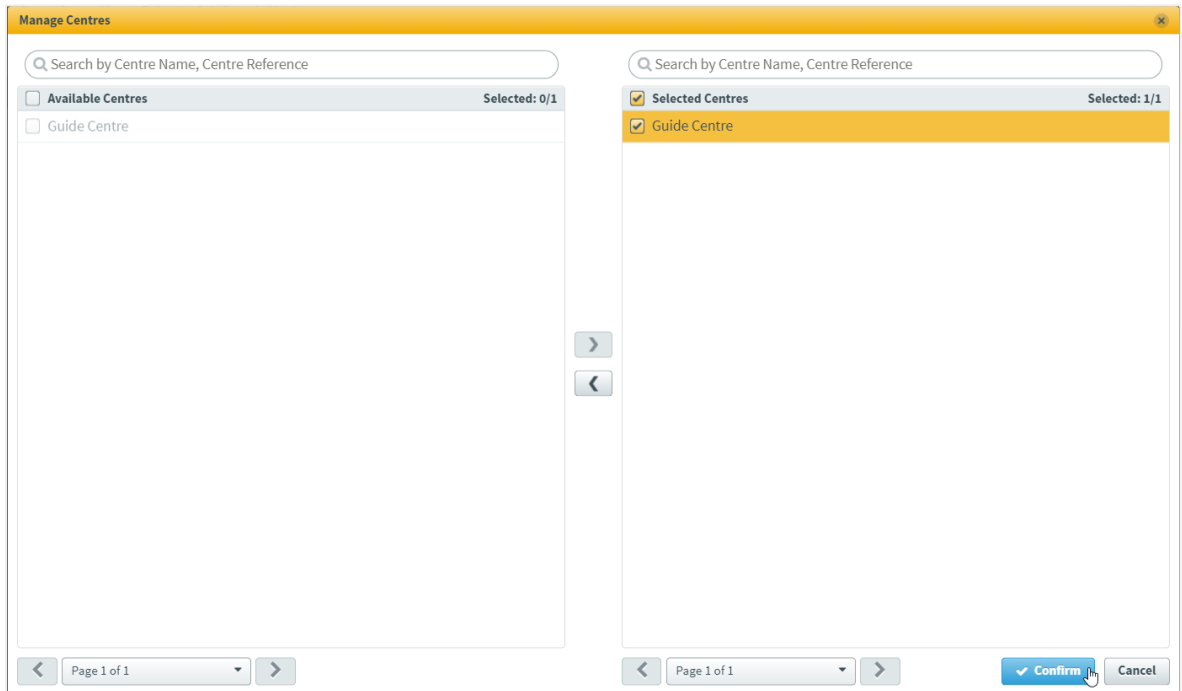

#### **Choose user roles**

Choose the roles you want the user to have in the **Centre Roles** column.

# <span id="page-13-0"></span>**Primary User account**

To create a Primary account which has the ability to create other users, select all options available under setup and Test Administration and select all options in the Assignable column.

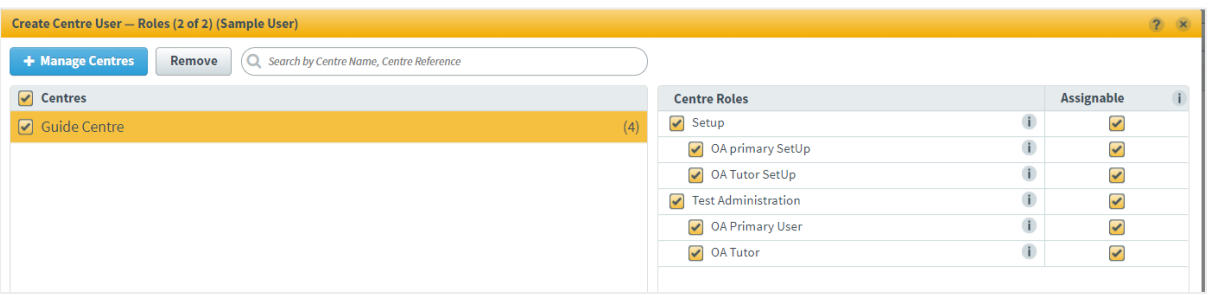

# <span id="page-13-1"></span>**Tutor account**

To create a Tutor account that can access all the other features but is unable to create other users, select only the **OA Tutor SetUp** and **OA Tutor** options

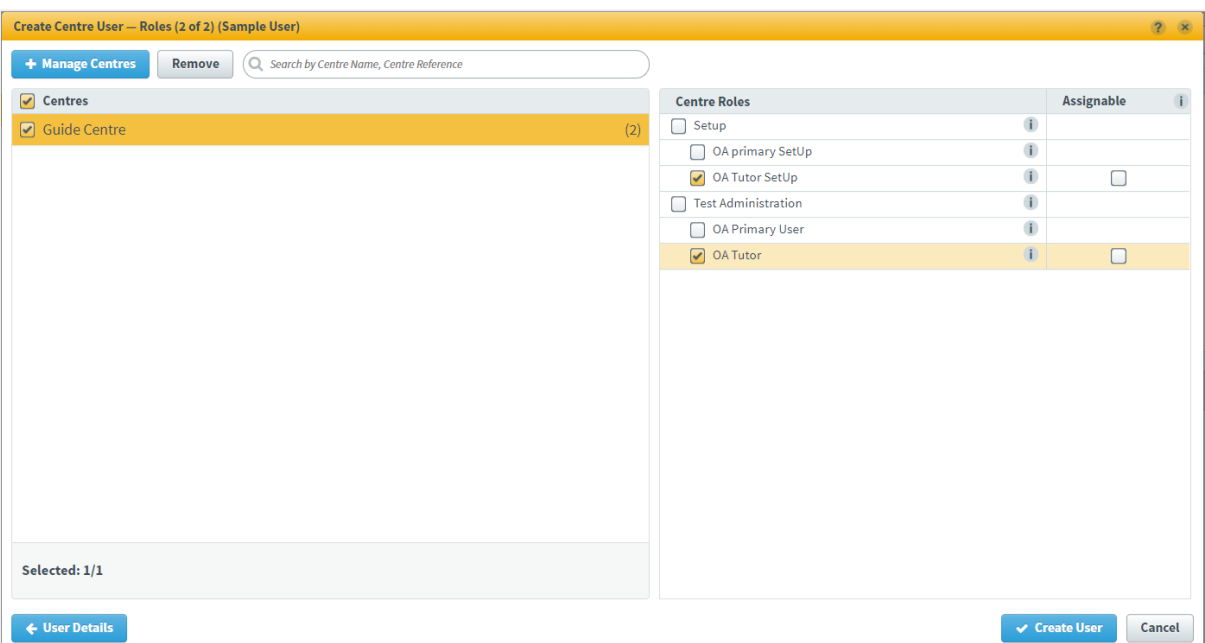

#### **Confirm user details**

Select **Create User** to create the user. An email is sent to the user's registered email address containing a link to create a password and security question.

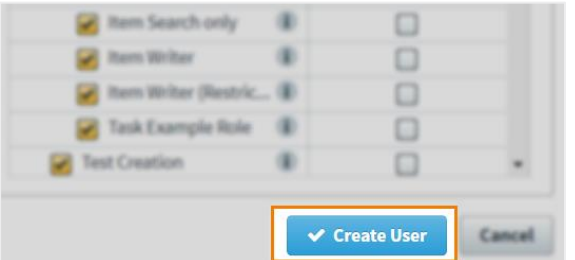

**TIP: After creating a user, Open Assess asks you if you want to create another user with the same roles. This is useful if you are creating multiple accounts with the same permission levels.**

# <span id="page-14-0"></span>**6. Candidate Registration**

You can register an individual candidate or upload a CSV file for multiple candidates.

# <span id="page-14-1"></span>**How to create an individual candidate registration**

#### **1. Go to the Candidates screen**

To view the **Candidates** screen, go to **Setup > Candidates.**

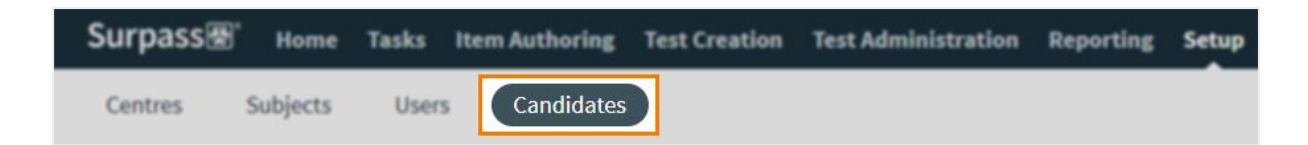

#### **2. Select Create Candidate to create a candidate.**

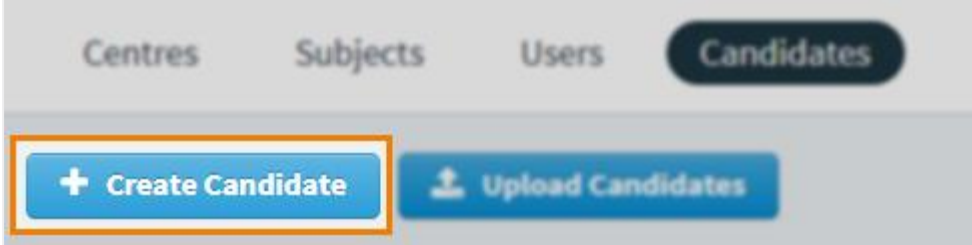

#### **3. Fill out the Candidate Details form**

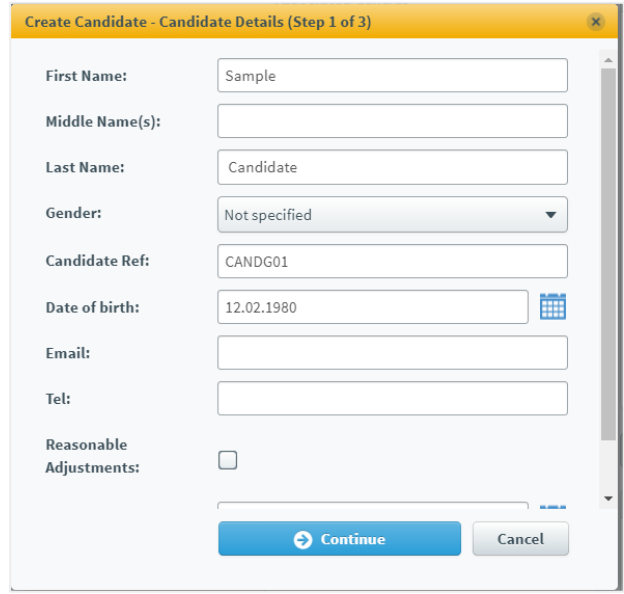

Fill out the **Candidate Details** form with your new candidate's information. Refer to the following table for information about each field.

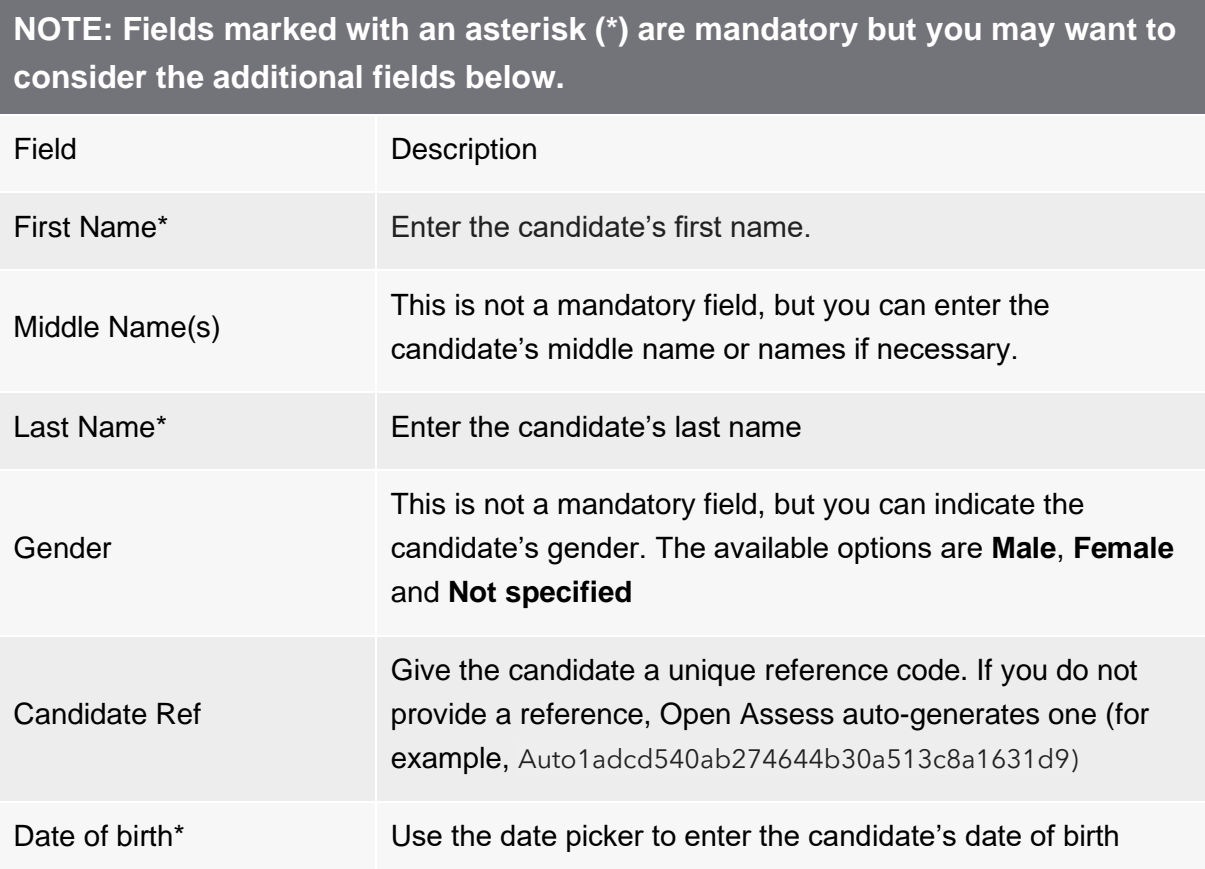

The Candidate Ref could, for example, be the learner's centre ID or City & Guilds enrolment number.

#### **4. Choose the candidate's centre**

Chose the centre that the candidate is associated with by ticking the box. Where you have more than one centre chose the appropriate one from the list.

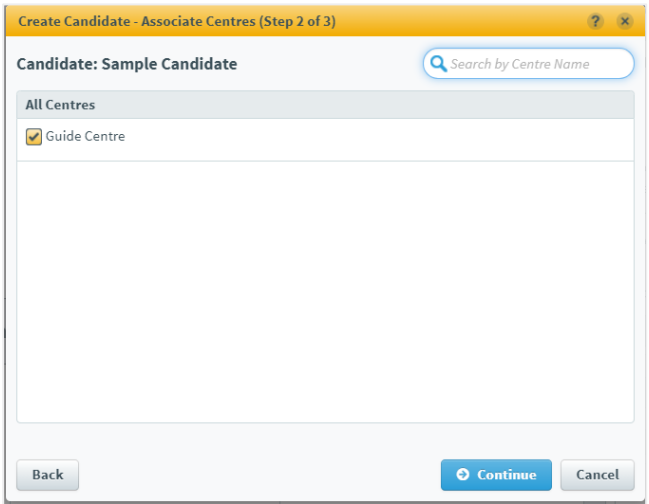

#### **5. Choose candidate's subjects**

Select the Subject and Level of Functional Skills sample papers the candidate will need to access. This can be updated at a later date where the candidate progresses or adds new subjects to their programme.

To access the HTML Sample Functional Skills papers, candidates will need to be allocated to the HTML version as indicated in the screen shot below.

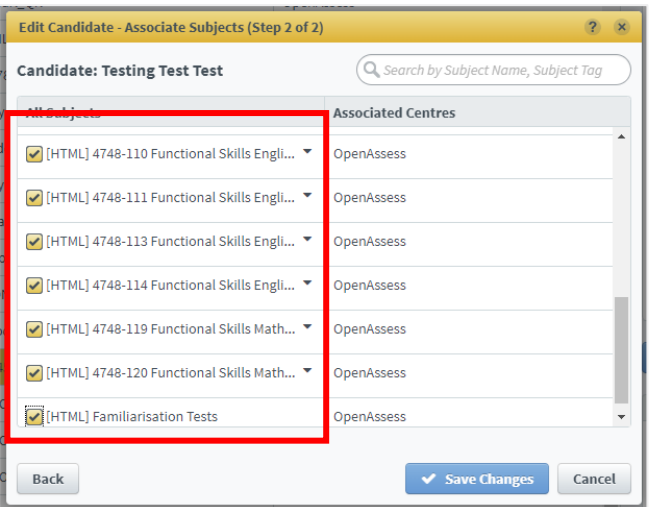

### **6. Confirm candidate details**

Select **Create Candidate** to create the candidate.

# <span id="page-17-0"></span>**How to upload candidates in bulk**

You can use a spreadsheet to import up to 1,500 candidates in the **Candidates** screen.

#### **1. Go to the Candidates screen**

To view the **Candidates** screen, go to [Setup](https://help.surpass.com/glossary/setup/) > **Candidates**.

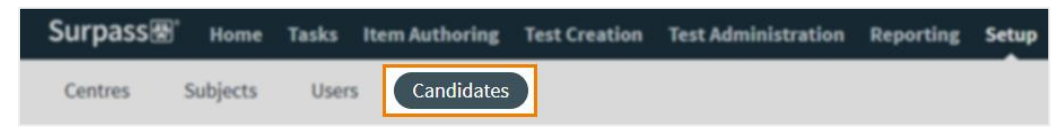

### **2. Select Upload Candidates**

Select **Upload Candidates** to open the **Upload Candidates** dialog.

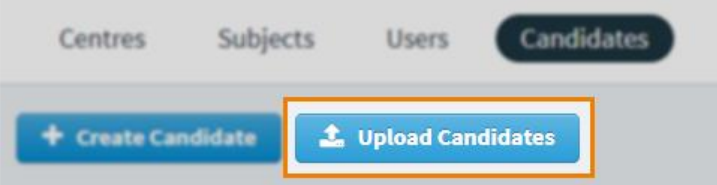

### **3. Set up centre and subject associations**

Before you can upload your candidates, you must first define their parent centre and subject(s).

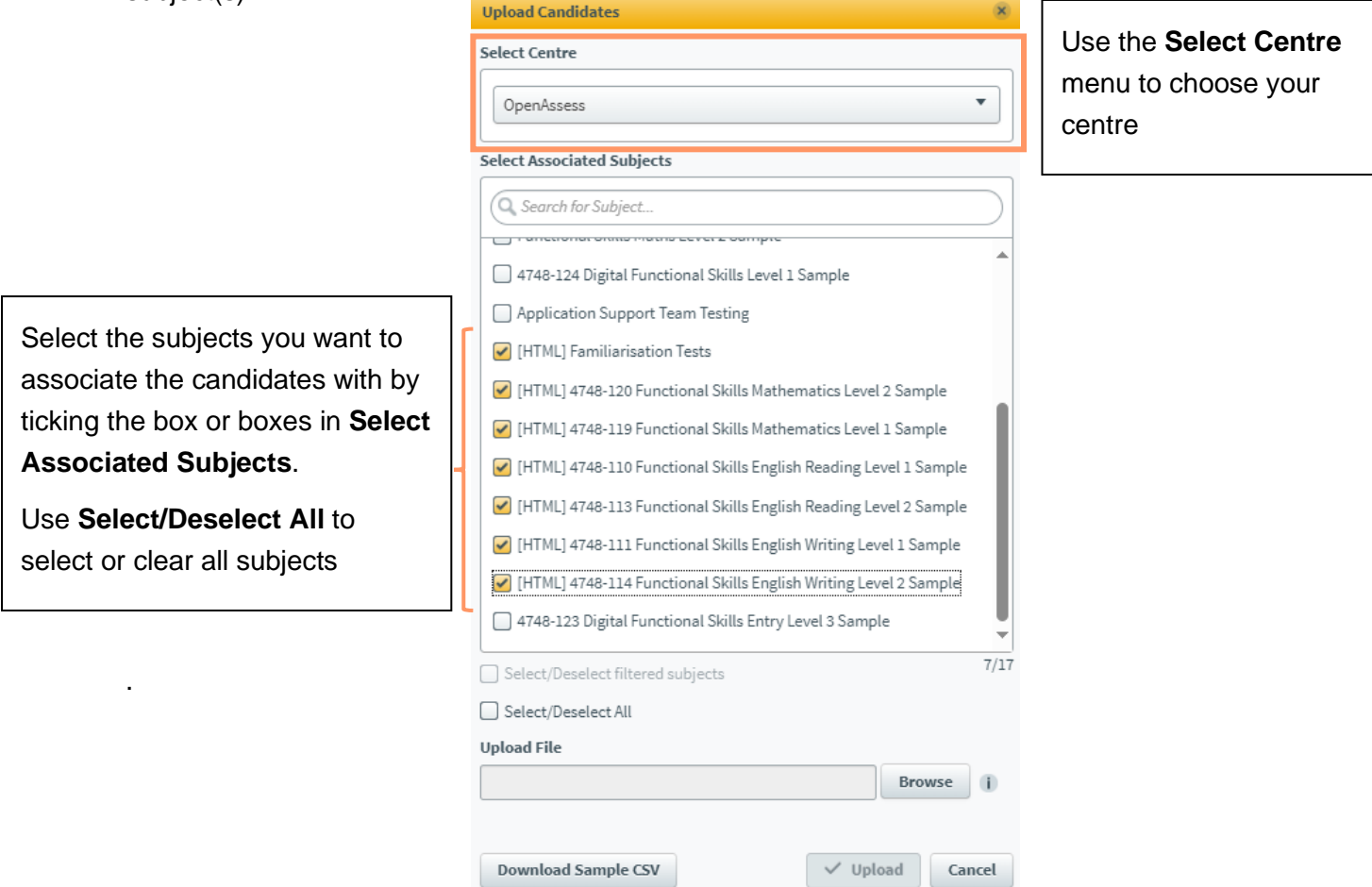

#### **4. Create import spreadsheet**

Select **Download Sample CSV** to download a template spreadsheet.

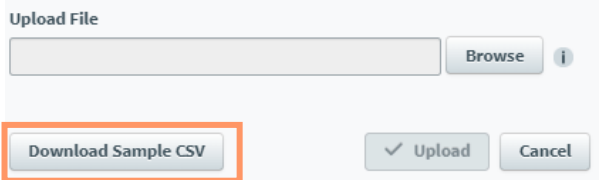

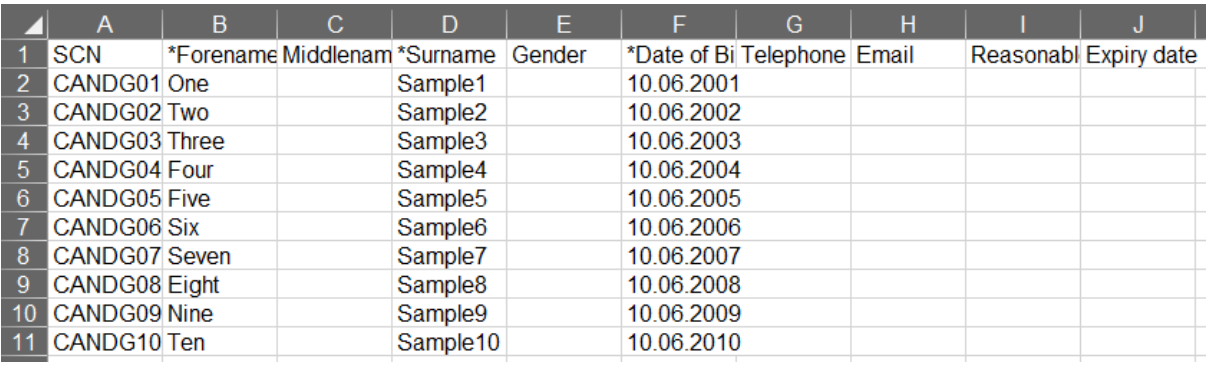

The following table lists all suggested columns in the template spreadsheet. Use this information to populate your spreadsheet. Use one row for each candidate.

# **NOTE: Columns marked with an asterisk (\*) are mandatory.**

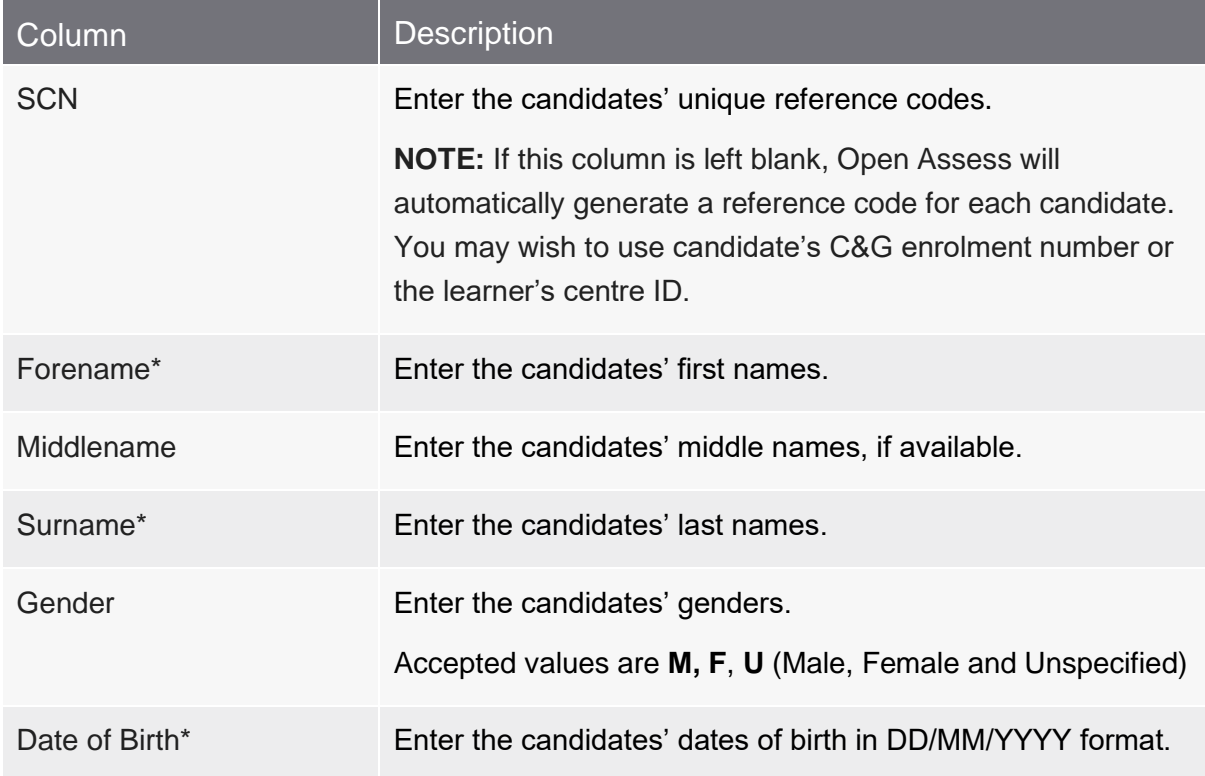

*Save the spreadsheet in CSV format when complete.*

## **5. Upload spreadsheet to Open Assess**

Select **Browse** in the **Upload Candidates** dialog to open your device's file explorer. Choose the spreadsheet to upload it to Surpass.

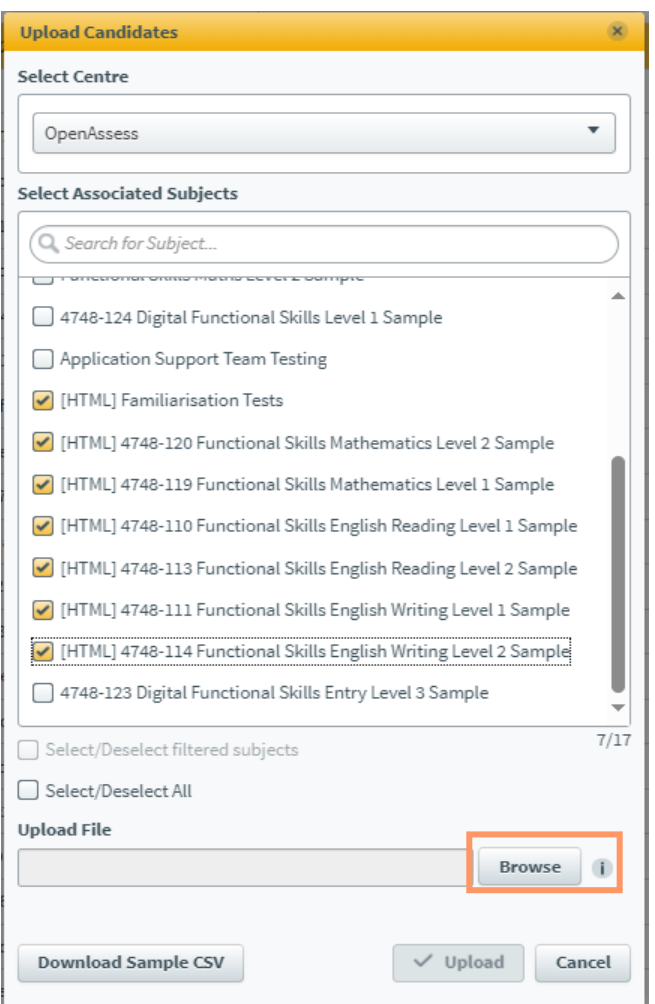

When the spreadsheet has uploaded, its filename appears under **Upload File**.

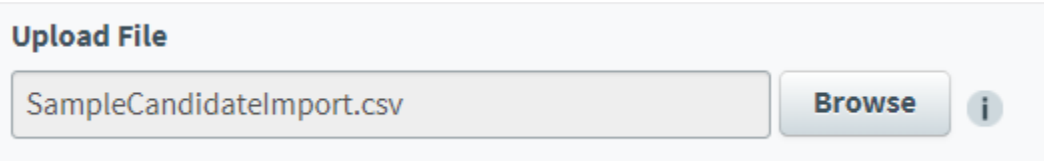

#### **6. Import candidates**

Select **Upload** to import the candidates to your chosen centre and subject(s).

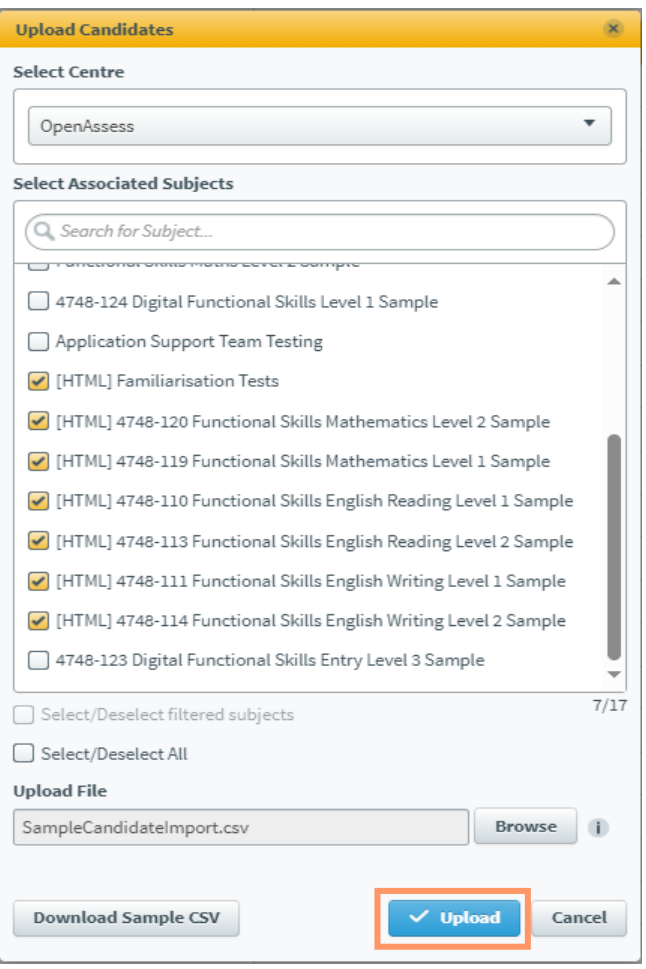

Your candidates can now be viewed in the Candidates tab.

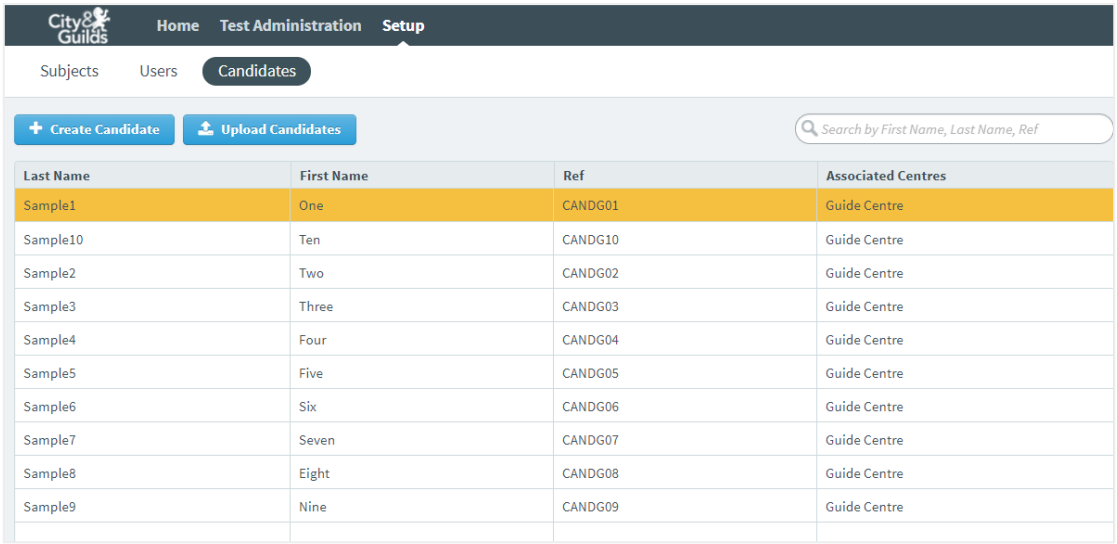

# <span id="page-21-0"></span>**7. Schedule a test**

To view the **Schedule** screen, go to **Test Administration > Schedule.**

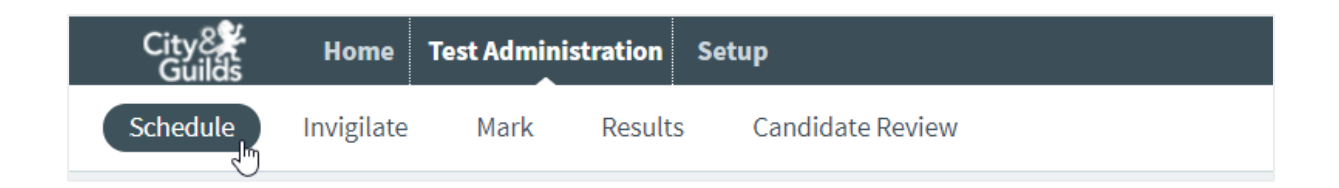

Select **Schedule Test** from the options available at the bottom right of your screen.

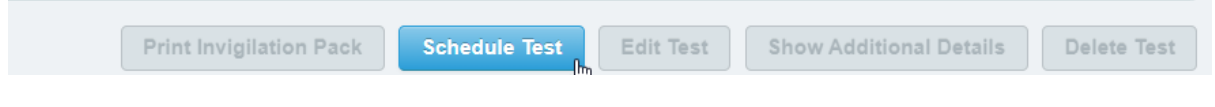

This will open the Schedule Test Wizard.

#### Choose your centre.

**Schedule Test Wizard** 

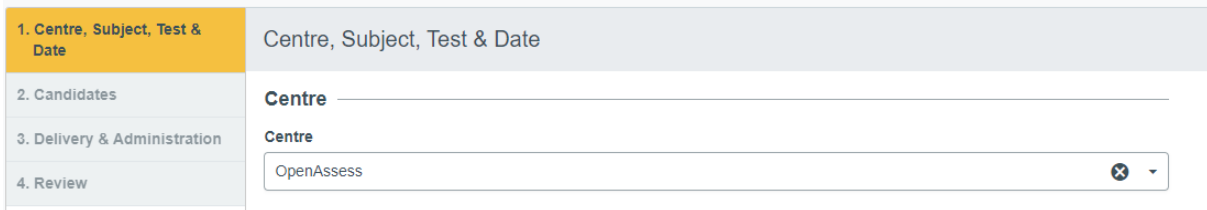

#### Choose your subject

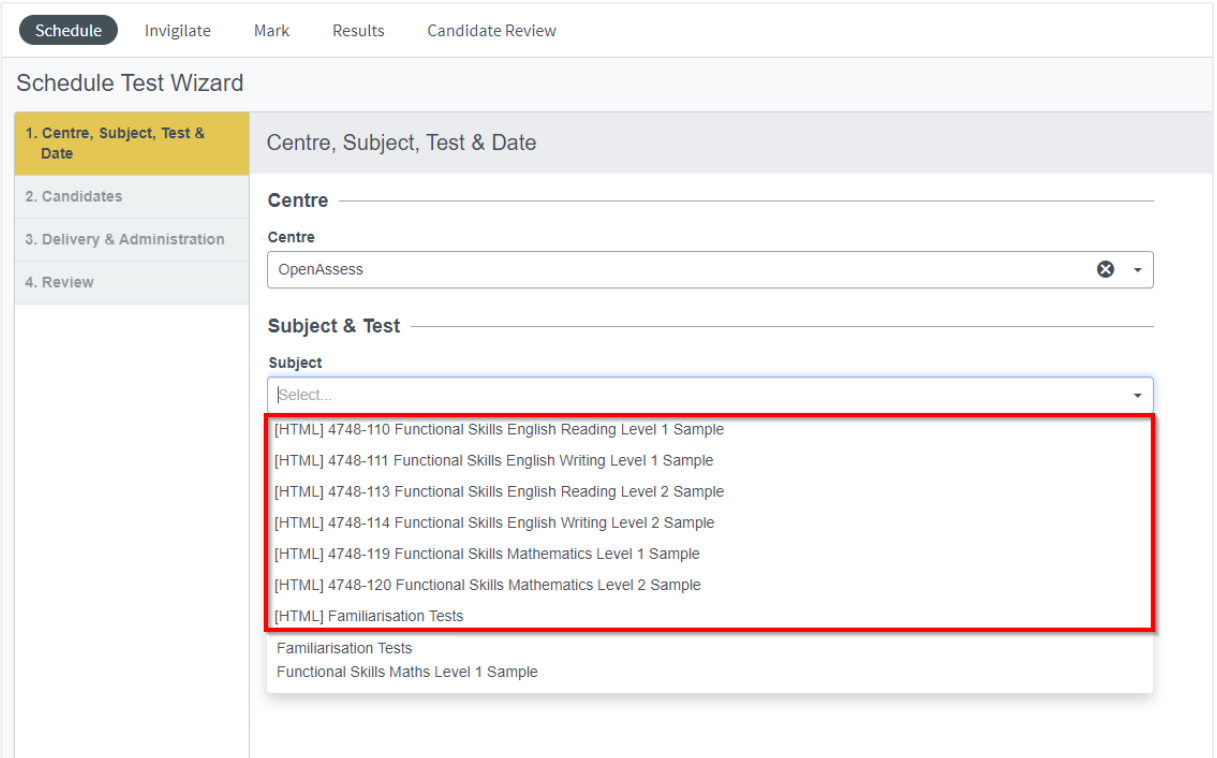

#### Next choose your test:

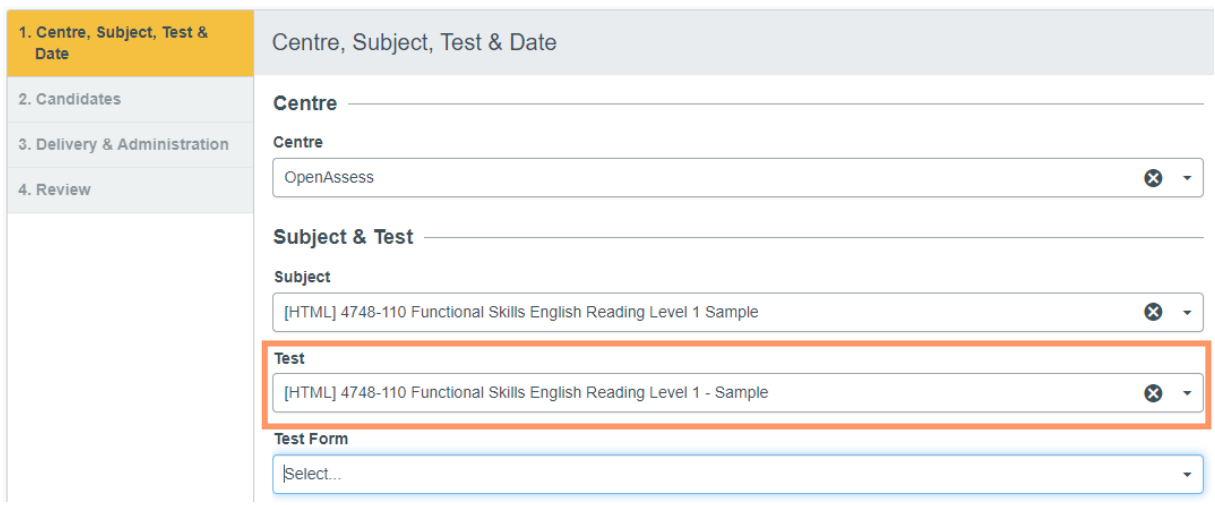

Under the Test Form drop down you can select which sample paper to allocate or allow the platform to randomly allocate a paper.

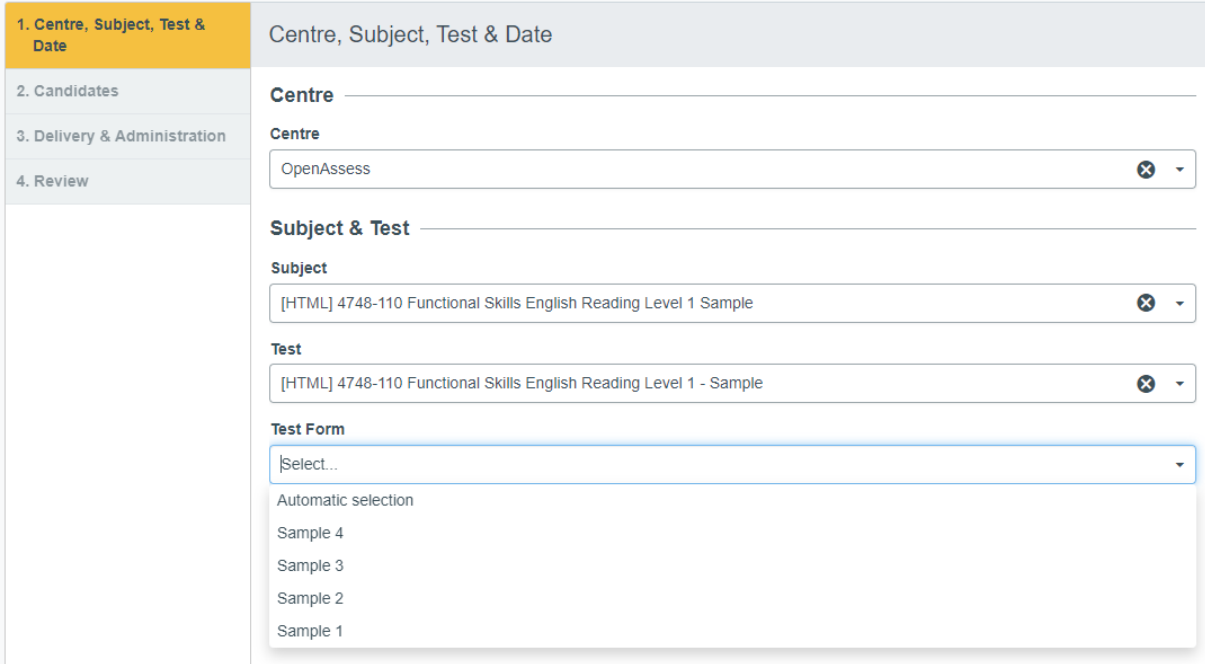

## **Choose your date**

The default date will be today's date or you can use the calendar icon to schedule a test date up to 30 days in advance.

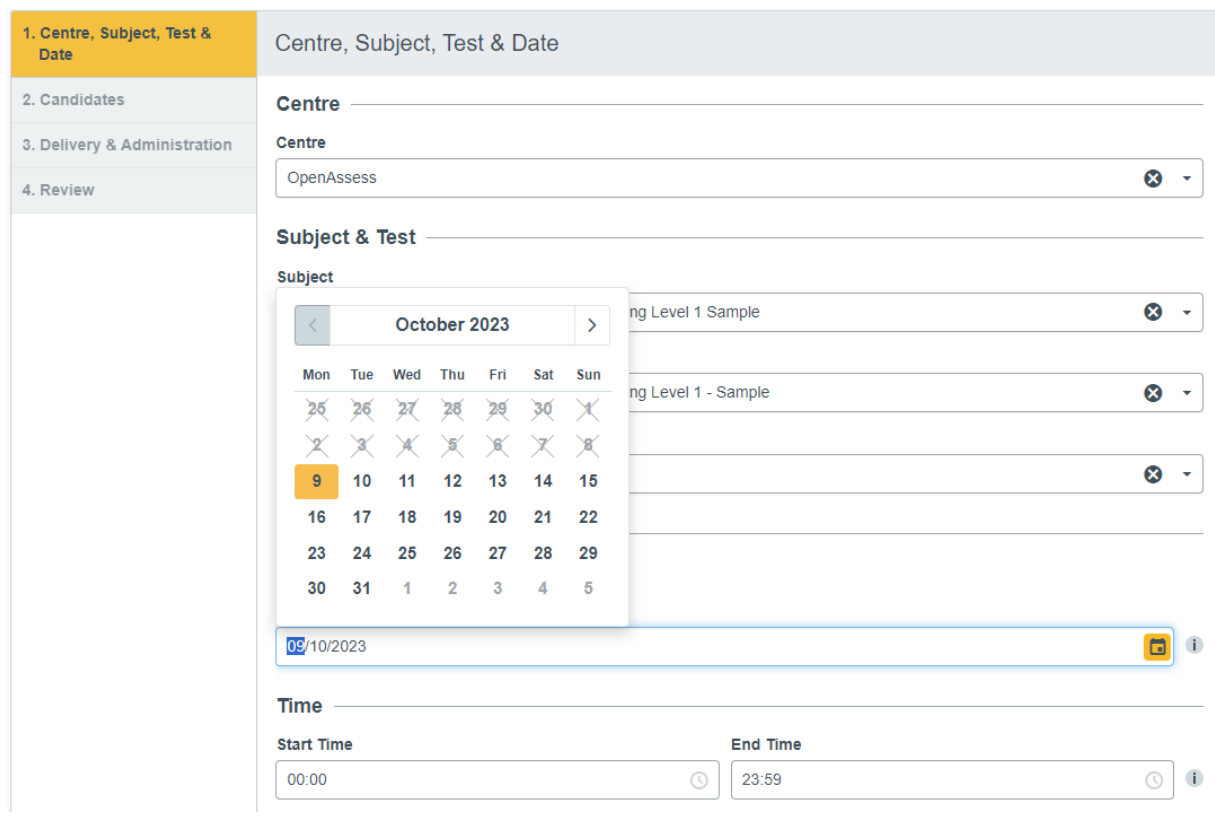

### **Schedule across multiple days**

Select the Multiple day test option and your test will be valid between the dates chosen to allow the candidate flexibility around when they sit the test.

The period in which the test can be taken, cannot be scheduled more than 30 days in advance.

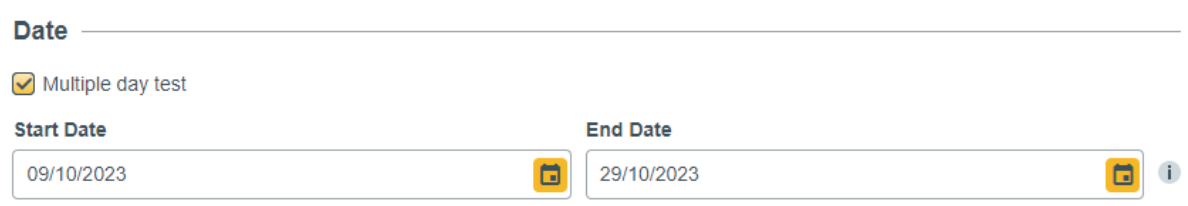

## **Choose your time**

The default time allows your test to be taken at any time on the date(s) chosen so unless you want the learner to sit the test at a specific time on the chosen date, this can be left as it is.

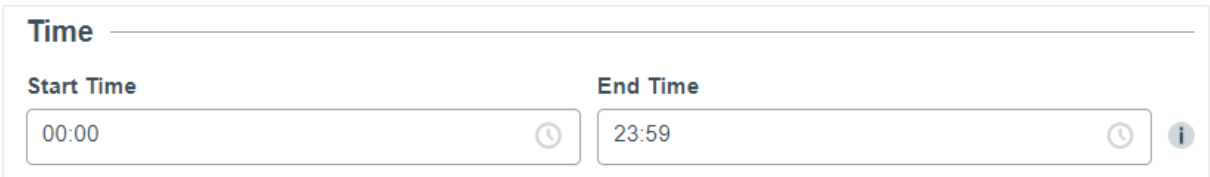

Select Next to continue.

Choose from the list of registered candidates, individually or select all using the box at the top left.

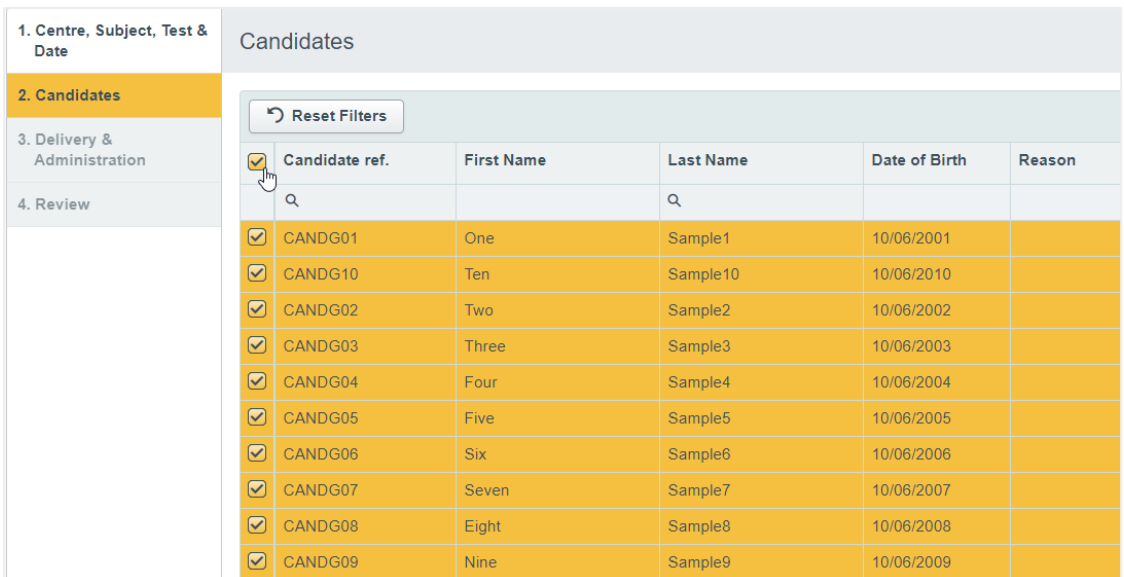

Select Next to continue.

The options in this screen are selected by default.

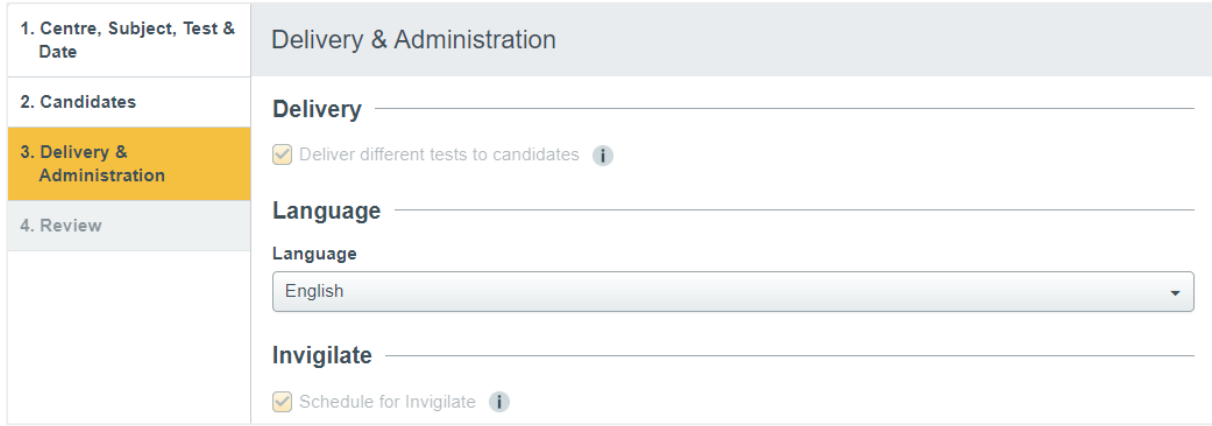

#### Select Next to continue.

Review your selection, select Back if you need to amend any details or select Schedule Test to continue.

Your scheduled tests are now shown in the Schedule tab, you may print invigilation packs from here or in the Invigilate tab where you will see more information about the booking such as Keycode and PIN. More details in the next section.

### **Enabling extra time**

Some candidates may require extra time for Reasonable Adjustment purposes. Extra time can be added for all sample tests.

**Note:** Navigation and Familiarisation tests are 'Untimed, so extra time is not applicable.

To edit a candidate's allocated time on the test, select them in the Candidates grid and select **Modify Duration**.

![](_page_25_Picture_84.jpeg)

Enter a Duration to add additional time (in minutes) to the candidate's test. Up to 100% extra time (of a test's standard duration) can be scheduled.

![](_page_26_Picture_45.jpeg)

You must select a reason in the Reason for Additional Time menu.

a sa kacamatan ing Kabupatèn Kabupatèn Kabupatèn Kabupatèn Kabupatèn Kabupatèn Kabupatèn Kabupatèn Kabupatèn K

![](_page_26_Picture_46.jpeg)

Once added, the extra time added will show in the Duration column in the Review screen.

![](_page_26_Picture_4.jpeg)

**PLEASE NOTE**: Candidates **must** sit their test within the time frame allocated – tests which are not started or finished and submitted will automatically auto-void and the candidate will not be able to take them.

**Contract Contract** 

# <span id="page-27-0"></span>**8. Invigilation**

All scheduled tests will appear in the Invigilate screen. You can print or save as a pdf the Invigilation packs which contain the PIN and key code that the learner will need to access the test. This tab also allows you to pause or void a test and see if a test has been submitted and is ready to mark.

To view the **Invigilate** screen, go to **Test Administration > Invigilate**.

![](_page_27_Picture_66.jpeg)

The **Invigilate** grid lists all live tests you have access to.

![](_page_27_Picture_67.jpeg)

# **Actions in the Invigilate screen**

There are many actions you can take on the Invigilate screen. Not all options are available for all tests. Select the line of the test you wish to interact with and choose an action.

![](_page_27_Picture_68.jpeg)

All tests will have the Keycode and PIN created automatically so there is no need to use the Set, Remove or Unlock PIN features.

## **Pause**

Pauses the selected test, this freezes the test timer and prevents the candidate from interacting with the test. Select Resume to restart the timer and allow the candidate to continue.

### **Void**

Cancels the selected test.

Before you can void a test, you must provide a reason. The available options are:

- Not yet started,
- Absent,
- Withdrawn,
- Partially Completed, and
- Other.

![](_page_28_Picture_75.jpeg)

If you select **Other**, you must provide a written explanation for the void.

### **Invigilation Pack**

- Select a test session.
- In the **Invigilate** grid, select the test sessions you want to print an invigilation pack for. Use Shift to select multiple tests.
- Select Print Invigilation Pack.
- Select **Print Invigilation Pack** to open the Print Invigilation Pack dialog.

![](_page_29_Picture_5.jpeg)

- Select the invigilation pack documents.
- In the **Print Invigilation Pack** dialog, you can select the documents you want to include in your invigilation pack.
	- **- Keycode Slip** This lists candidate-specific details, including each candidate's unique keycode. You can print all keycodes on one page for invigilators or print one keycode per slip for candidates. Alternatively, you can save these as pdfs to email or share with your candidates.
- To do this, select the lines.

![](_page_29_Picture_10.jpeg)

- Select Finish to print or save.
- At this point in the printer dialogue box you can 'print' to pdf and save the document to email to the candidate.
- If you only have one candidate, the Attendance Register will contain both the Key Code and the PIN number and this can be used instead.

# <span id="page-30-0"></span>**9. Test Delivery**

Open Assess tests are designed to be taken online, using a web-browser.

• HTML sample tests **do not** require Surpass Viewer and can be accessed via a regular web-browser, such as Google Chrome, Mozilla Firefox or Microsoft Edge.

# **Taking a test**

When the candidate is ready to sit their test, they will need to enter the following URL in the address bar:

<https://cityandguildsopenassess.surpass.com/takeatest>

• For the HTML tests, the URL can be entered in a regular web-browser (Surpass Viewer is not required for HTML tests).

This will launch the keycode screen:

![](_page_30_Picture_80.jpeg)

The default language is English.

# **Starting a test**

Enter the keycode and select OK.

![](_page_31_Picture_43.jpeg)

Confirm their details by clicking 'Yes'.

![](_page_31_Picture_4.jpeg)

Accept the terms and select Continue.

Enter the PIN and select Enter.

![](_page_32_Picture_30.jpeg)

The test will open to the introduction page with details of the test, examples of questions and general instructions.

![](_page_32_Picture_31.jpeg)

Select **Start Test** when ready.

The candidate can navigate through the questions freely, using either the numbered tabs at the side or the next button at the bottom.

![](_page_33_Picture_41.jpeg)

When all the questions have been answered, the progress bar will move to 100% and the candidate can submit the test for marking.

# **Submitting a test**

### Select **Finish**

![](_page_33_Picture_5.jpeg)

Confirm or select **Cancel** to return to the test.

![](_page_34_Picture_34.jpeg)

Confirm again or select **Cancel** to return to the test.

![](_page_34_Picture_35.jpeg)

The test will close but the test window will remain open with the below message. The candidate can now close the web-browser.

![](_page_34_Picture_36.jpeg)

# <span id="page-35-0"></span>**10. Marking**

HTML tests can be marked via a regular web-browser. The tutor should open the browser and login in to Open Assess and access the mark tab.

The **Mark** tab is where users can view and mark candidates' completed test scripts.

To view the **Mark** screen, go to **Test Administration > Mark**

![](_page_35_Picture_4.jpeg)

Once a test arrives in the Mark tab, the tutor has a calendar month in which to complete the marking of the script. If the test is not marked within this window, it will **auto-void** and the tutor and candidate will not be able to access the test.

The Mark grid lists all tests available to mark and their progress. Where some of the questions in the test are auto-marked by the platform, there may already be a progress percentage showing.

![](_page_35_Picture_92.jpeg)

Select the line you wish to mark and select Mark Script.

![](_page_35_Picture_9.jpeg)

You will need to download a copy of the mark scheme for the sample paper you are marking from the 4748 Qualification Page.

# <span id="page-36-0"></span>**HTML Mark screen**

When opening a HTML test to mark, any introduction pages will be shown first.

![](_page_36_Picture_2.jpeg)

Questions which require marking are indicated in the question list to the left, with an asterisk.

Clink on a question to view it or use the 'Next to Mark' button to navigate through the questions. Questions without an asterisk are either auto-marked or have not answered by the candidate.

![](_page_36_Picture_81.jpeg)

Check each response against the mark scheme and change the '0' in this mark box to the value of marks you are awarding.

![](_page_37_Picture_86.jpeg)

The following message will appear in the right side of the screen once a mark has been successfully assigned:

![](_page_37_Picture_87.jpeg)

When you have finished marking all answered questions, the progress bar will move to 100% and the **Submit Script** button will activate. Once submitted, the script will flow through to the Results tab.

![](_page_37_Picture_5.jpeg)

### **Maths only**

- For some questions, if answered correctly Open Assess will recognise and pre-populate the mark. This mark will still need to be confirmed by the tutor by pressing 'Assign Mark'. **Marks can be manually overridden if required**.
- For some larger tasks, the marking is broken down into two or three parts. These questions will appear like this in the question list:

![](_page_37_Picture_9.jpeg)

Each question part will require an individual mark to be applied.

# **Writing only**

Using the mark schemes downloaded from the 4748 Qualifications page, allocate the marks against each of the four areas below for each activity.

Once you have allocated the marks, click on the **Assign Mark** button.

![](_page_38_Picture_29.jpeg)

# <span id="page-39-0"></span>**Marking Annotations**

A range of annotation tools will be available depending on the subject. To ensure that candidates get the best experience of completing sample tests with full feedback, the use of annotations in marking, will enhance the feedback for candidates and provide them with a greater understanding of how to improve their performance in a Functional Skills exams.

Click on the **Annotations** button on the right side of the screen to open the annotation tool menu.

![](_page_39_Picture_3.jpeg)

The annotations toolbar contains the following tools:

![](_page_39_Picture_91.jpeg)

![](_page_40_Picture_96.jpeg)

![](_page_41_Picture_87.jpeg)

To add annotations, select the annotation tool needed. Once activated, click on to the question or answer content when. The annotation will 'stamp' onto the content. The highlighter will need to be drawn horizontally.

#### **Marker Comments**

**Contract Contract** 

Additional marker comments can also be added for each question.

Click the 'Marker comments' box. A text box will appear over the question for comments to be added.

![](_page_41_Picture_88.jpeg)

L.

**Important:** any annotations or comments added to a question **must** be 'saved'. Saving is activated by clicking the 'Assign Mark' button. If changes to the mark or annotations are not saved, the following warning will appear. Click **Cancel > Assign Mark** to go back and save any changed to the question.

![](_page_41_Picture_89.jpeg)

# <span id="page-42-0"></span>**Completing Marking**

When you have finished marking all answered questions, the progress bar will move to 100%. Select **Submit Script.**

![](_page_42_Picture_38.jpeg)

Confirm or select Cancel to return to marking.

![](_page_42_Picture_39.jpeg)

The test will now move out of the **Mark** tab and into the **Results** tab.

# <span id="page-43-0"></span>**11. Results**

To view the **Results** screen, go to **Test Administration > Results**

![](_page_43_Picture_2.jpeg)

In the Results screen, you can view and manage candidates' completed scripts. This includes activities such as viewing candidate and test breakdowns.

![](_page_43_Picture_74.jpeg)

There are several reports available on the results screen.

Select the line and choose from the options available to save or print.

![](_page_43_Picture_75.jpeg)

The raw marks and percentage presented should be compared with the indicative pass mark range available from the 4748 Qualification page to make a judgement about the candidates' performance.

No Pass/Fail result will be shown on this screen, although this will appear on the candidate breakdown.

# <span id="page-44-0"></span>**12. Candidate Review**

A candidate review session allows candidates and tutors to re-enter their tests to review the items and their responses. In Surpass, the **Candidate Review** screen is where candidate review sessions are scheduled for a specific date and time.

To view the **Candidate Review** screen, go to **Test Administration > Candidate Review.**

![](_page_44_Picture_3.jpeg)

When you arrive on this screen it will be displaying a message:

![](_page_44_Picture_70.jpeg)

You need to change the Filter option from **All Centres** to your own centre:

![](_page_44_Picture_71.jpeg)

This will display all available sample tests that have already been scheduled and available for candidate review sessions.

![](_page_44_Picture_72.jpeg)

# <span id="page-45-0"></span>**Scheduling a review**

The review function allows the candidate to see the test and the marks awarded and any rich feedback which has been applied. The default setting is to allow the paper to be reviewed for 30 days but it is possible to extend that period to allow the candidate and tutor to revisit the paper over time.

Select **+ Schedule Review** to open the **Schedule Candidate Review** wizard.

![](_page_45_Picture_82.jpeg)

#### **Schedule all available candidates**

![](_page_46_Figure_1.jpeg)

![](_page_46_Figure_2.jpeg)

Select Schedule Review to schedule the candidate review session or select Schedule Review and Print Keycodes to schedule the candidate review session and print keycode slips for candidates.

![](_page_47_Picture_85.jpeg)

Scheduled candidate review sessions appear in the Candidate Review table.

## **Scheduling individual candidates**

Choose Select individual candidates to schedule specific candidates for the candidate review session.

![](_page_47_Picture_86.jpeg)

In the Candidates tab, you can view all candidates who sat the test.

![](_page_47_Picture_87.jpeg)

#### Click the arrow to proceed.

![](_page_48_Picture_118.jpeg)

![](_page_48_Figure_2.jpeg)

Select Schedule Review to schedule the candidate review session or select Schedule Review and Print Keycodes to schedule the candidate review session and print keycode slips for candidates.

Scheduled candidate review sessions appear in the Candidate Review table.

![](_page_48_Picture_119.jpeg)

# <span id="page-49-0"></span>**Reviewing a test**

In order to review a test you will need to share the URL for the part of the Open Assess website that contains the reviews This should be opened in a web browser such as Microsoft Edge or Google Chrome.

<https://cityandguildsopenassess.surpass.com/reviewtest>

In addition to the URL you will need both the Passcode and the Key code in order that the test can be reviewed:

![](_page_49_Picture_41.jpeg)

Enter the Key code and Passcode and the test will open.

![](_page_49_Picture_42.jpeg)

#### **Note**

Candidate Review for HTML tests does not currently display the marks achieved for a 'human marked item' and displays a ? instead of the mark. This is currently in development by Surpass and when it is available this guide will be updated.

![](_page_50_Picture_52.jpeg)

Whilst this is in development, we recommend the use of annotations when marking a test to enhance the feedback to candidates as they review each question. See section 10. Marking.

The annotations can be viewed on individual items in Candidate Review. This allows candidates to understand where they have lost marks and provide areas of focus for further teaching.

# <span id="page-51-0"></span>**Candidate review tabs**

### **Functional Skills Maths**

When the review session opens there are three tabs:

![](_page_51_Picture_36.jpeg)

### **Summary by Question:**

This shows which questions have been marked by the tutor and for the auto-marked questions whether they were correct or not.

![](_page_52_Picture_37.jpeg)

### Summary by Unit:

This tab is currently in the process of being further developed by Surpass for the HTML tests, and we do not recommend using it currently

**Summary by Learning Outcome:** 

This tab shows the candidate performance against each Functional Skills Subject Content Statement so you can see how the performance matches these topics:

![](_page_53_Picture_27.jpeg)

### **Functional Skills Reading**

When the review session opens, there are three tabs.

#### **Summary by Question:**

This shows which questions have been auto marked by the system and which have been marked by the tutor.For the auto-marked questions it shows whether thecandidate was correct or not. Currently the Tutor marked questions do not show the marks achieved.

![](_page_54_Picture_48.jpeg)

#### Summary by Unit:

This tab is currently in the process of being developed for HTML tests by Surpass. It is not recommended to be used at present for Reading feedback.

# **Summary by Learning Outcome:**

This tab shows how the candidate performed against the Functional Skills Subject Content Statements:

![](_page_55_Picture_23.jpeg)

### **Functional Skills Writing**

When the review session opens, there are three tabs.

#### **Summary by Question:**

# As these questions are solely marked by the tutor the system is not showing the marks achieved for each question.

![](_page_56_Picture_55.jpeg)

### Summary By Unit:

This tab is currently in the process of being developed by Surpass for HTML tests. It is not recommended to be used at present for Writing feedback.

#### Summary by Learning Outcome:

This tab is in the process of being developed by Surpass for HTML tests. It is not recommended to be used at present for Writing feedback.

# <span id="page-57-0"></span>**Reviewing individual questions**

A candidate can review individual questions in Reading, Writing and Maths Candidate Review sessions.

To review individual questions, click on the question number and the test will open at that question, showing the candidate response.

![](_page_57_Picture_57.jpeg)

![](_page_58_Picture_67.jpeg)

![](_page_58_Picture_68.jpeg)

![](_page_58_Picture_69.jpeg)

![](_page_60_Picture_0.jpeg)

# **Contact us**

Giltspur House 5-6 Giltspur Street London EC1A 9DE general.enquiries@cityandguilds.com 01924 930 801 [www.cityandguilds.com](https://www.cityandguilds.com/)

#### **About City & Guilds**

Since 1878 we have worked with people, organisations and economies to help them identify and develop the skills they need to thrive. We understand the life changing link between skills development, social mobility, prosperity and success. Everything we do is focused on developing and delivering high-quality training, qualifications, assessments and credentials that lead to jobs and meet the changing needs of industry.

We work with governments, organisations and industry stakeholders to help shape future skills needs across industries. We are known for setting industry-wide standards for technical, behavioural and commercial skills to improve performance and productivity. We train teams, assure learning, assess cohorts and certify with digital credentials. Our solutions help to build skilled and compliant workforces.

Every effort has been made to ensure that the information contained in this publication is true and correct at time of going to press. However, City & Guilds' products and services are subject to continuous development and improvement and the right is reserved to change products and services from time to time. City & Guilds cannot accept responsibility for any loss or damage arising from the use of information in this publication.

©2022 The City & Guilds of London Institute. All rights reserved. City & Guilds is a trademark of the City & Guilds of London Institute, a charity registered in England & Wales (312832) and Scotland (SC039576).